# SCUOLA PRIMARIA

## **RES Registro Elettronico Spaggiari**

### 1<sup>^</sup> parte

Andare su internet tramite Google Chrome o Mozilla e digitare sulla ricerca "Registro elettronico spaggiari" oppure digitare **https://web.spaggiari.eu/**

Entrare nel registro con il codice cliente – utente – password personali per ogni docente (vedi card). Il codice cliente è quello della scuola uguale per tutti (REME0016), utente e password sono personali. Cliccare su I miei Registri dove comparirà l'elenco delle proprie classi; risulta visibile sia il registro di classe, in rosso, sia quello delle materie dove c'è il pallino giallo.

Entrare nella sezione "registro di classe"

Compare la videata del registro di classe sul giorno corrente. Segnare le eventuali assenze, ritardi o uscite anticipate. Successivamente cliccare l'icona blu "Lezione" per "firmare" la propria ora (ora di lezione, n di ore, argomento) IMPORTANTE: alla prima ora la lezione va registrata dopo aver segnato le assenze altrimenti quest'ultime non verranno registrate sul registro personale.

Quando subentrerà il docente della seconda ora si troverà già segnate le assenze del giorno e dopo aver registrato la nuova lezione, troverà salvate le assenze di quel giorno anche nel registro personale.

Le note disciplinari agli alunni si registrano cliccando l'icona *fumetto* di fianco al nome.

Cliccando l'icona in alto "settimana"' è possibile visualizzare la schermata di tutta la settimana dove compaiono le "firme" delle lezioni, assenze, ritardi, note.

## Per andare sul registro personale

Cliccare icona *cambio classe* con il disegno della scrivania in alto a destra e scegliere la materia della lezione in corso.

Importante: la prima volta che si clicca sulla propria materia, per ogni classe, compare la schermata in cui viene chiesto di inserire il tipo di registro adottato. Scegliere il codice 488mo. La scelta iniziale non è più modificabile e non verrà più richiesta successivamente. Gli insegnanti di sostegno sceglieranno il codice!406mo.

Appare nella prima facciata l'elenco degli studenti, il giorno della lezione e le assenze. Anche da questa posizione è possibile modificare assenze, ritardi ecc.. o aggiungere una nuova lezione.

### Andare!sull'icona!in!alto!!*"Valutazione"*

Compare l'elenco degli alunni con a fianco le linguette colorate dove inserire gli obiettivi e i riquadri dove inserire il voto. Cliccando su un quadretto corrispondente ad un alunno è possibile inserire il voto e la data della prova. I voti sono modificabili o cancellabili cliccando sopra al voto stesso ed entrando nella relativa finestra.

### Andare!sull'icona!*"Annotazioni"*

E' possibile aggiungere delle annotazioni per ogni alunno con un relativo colore (verde /arancione/rosso) in base alla gravità o ai criteri che ogni insegnante può decidere per se stesso (ad es: l'annotazione arancione ogni volta che l'alunno non porta il materiale scolastico)

Per tornare sul registro di classe o andare dentro ad un'altra materia si sceglie sempre l'icona "*cambio classe"* Per *uscire* dal programma cliccare di fianco al proprio nome l'icona x (es. Benedetta Dotti x).

Se devo fare una **sostituzione** in un'altra classe devo cliccare l'icona cambio classe e poi di nuovo la stessa icona che si chiamerà tutte le classi. Entro nella classe dove devo sostituire un collega e invece di inserire la lezione clicco l'icona blu *supplenza* e indico il nome dell'insegnante sostituito e la materia svolta (es. sostituzione Rossi, ripasso storia).

La programmazione settimanale del team della classe andrà inserita nel registro di classe dentro l'icona blu "Agenda prog."

#### $2^{\wedge}$  parte

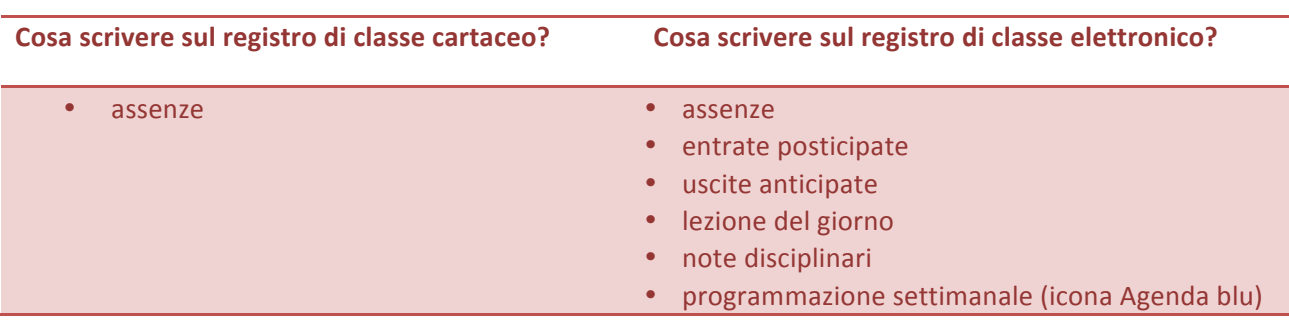

#### Cosa scrivere nel registro personale del professore?

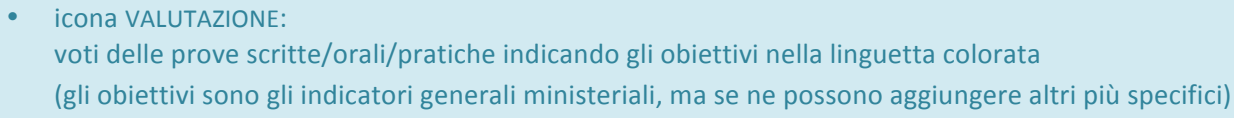

- · assenze alunni (vengono in automatico compilandole sul registro di classe)
- lezione del giorno (viene in automatico compilandola sul registro di classe)
- ANNOTAZIONI Verde → aspetti positivi dell'alunno/informazioni generali Arancione  $\rightarrow$  criticità non gravi dell'alunno/segnalazioni particolari Rosso  $\rightarrow$  criticità gravi dell'alunno
- Icona AGENDA PROGR.  $\rightarrow$  promemoria personali sulle attività disciplinari
- Icona PROGETTO > inserire la programmazione didattica annuale della disciplina (si può fare copia e incolla dal proprio file di programmazione precedentemente compilato)
- Icona RELAZIONE (per ora non la usiamo)

Ps: le modalità di stesura delle sezioni sopra citate sono personali e autonome per ogni docente tenendo presente la circolare Prot. 3206/B04 "Tenuta registri "pubblicata sul sito.

#### Cosa scrivere nel registro del sostegno?

- Scheda anagrafica del bambino
- · Diagnosi
- Curriculum
- Lezione del giorno
- Valutazione del ragazzo per obiettivi definiti dal docente  $\bullet$  .
- Assenze (vengono in automatico compilandole sul registro di classe)  $\bullet$  .
- PEI (fare copia incolla dal file precedentemente compilato)  $\bullet$  .
- $\bullet$  . Relazione intermedia (nella sezione adeguamenti progettazione)
- Relazione finale
- Incontri con famiglia/Asl/maestre/educatori  $\bullet$

Ps: lasciamo per quest'anno facoltativa la compilazione di alcune parti del registro; le modalità di stesura delle sezioni sopra citate sono personali e autonome per ogni docente tenendo presente la circolare Prot. 3206/B04 "Tenuta registri "pubblicata sul sito.